# **SHOW ME HOW**

## to Request a Punch Change Time and Attendance

### STEP 1

From the Time Management tile, click "Web Time Sheet Read Only."

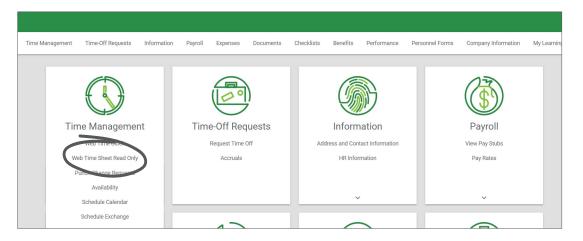

### STEP 2

Any missing punches will be indicated with two question marks (??). To correct a missed punch, click "??."

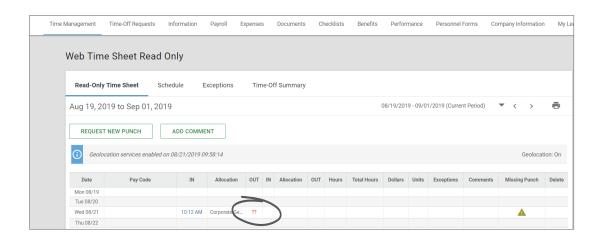

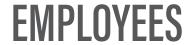

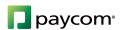

# **SHOW ME HOW**

## to Request a Punch Change Time and Attendance

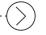

#### STEP 3

On the Request New Punch pop-up window, enter the date and time of your missed punch. Then, click "Add Request."

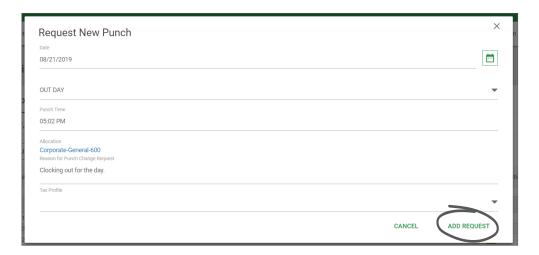

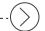

#### STEP 4

A confirmation message will appear letting you know your punch request was saved.

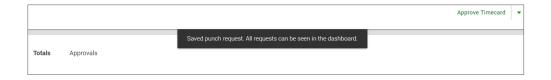

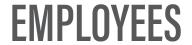

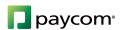